## 受信した書類を確認、同意する操作方法

#### 株式会社プレミアライフ様 (株式会社プレミアライフ) から 下プレミアハイツ 上の確認 101号室 家賃太郎様 依頼が届いています (外部) 受信トレイメ

クラウドサイン <support@cloudsign.jp> To 自分 ▼

10:32 (0分前) ☆

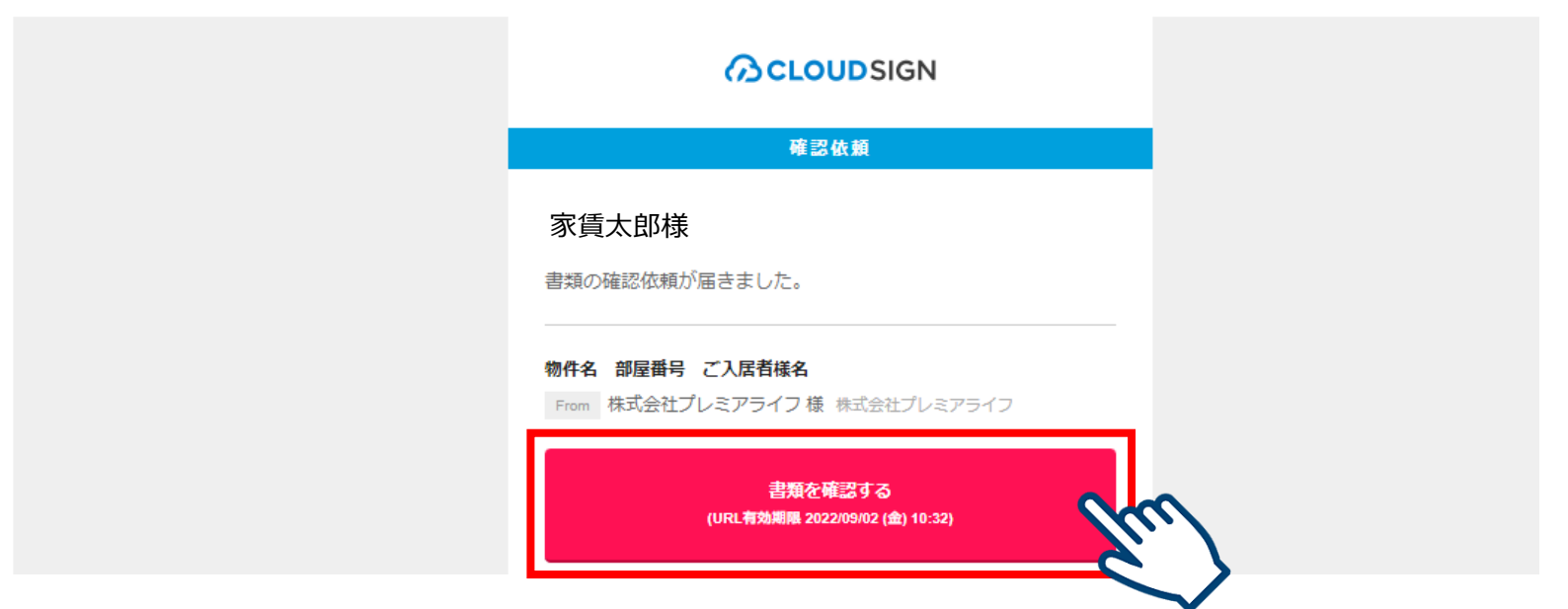

- 1. クラウドサインから届いた「確認依頼」メールに記載されたリンクをクリックします。
- メールに記載されたリンクをクリックすることで、書類確認の画面を開くことができます。

### **注意事項**

- 書類確認URLの有効期限は生成から10日間となります。
- 有効期限が切れた場合には、プレミアライフに再送のご連絡をください。

2. 利用規約を確認した上で「利用規約に同意して書類を開く」ボタンをクリックします。

### **@CLOUDSIGN**

**プレミアライフ**から 書類の確認依頼が届きました。

### クラウドサインの使い方

利用規約に同意の上、書類の内容を確認してください。

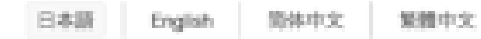

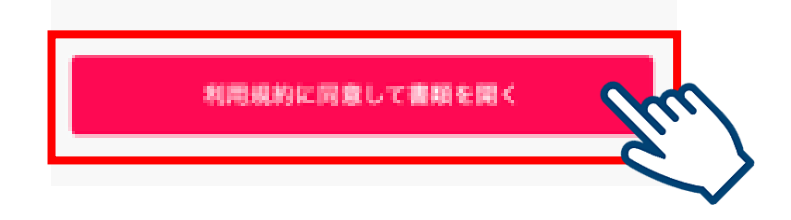

### 3. 書類が表示されたら、内容を確認して>(次のページ)をクリックします。

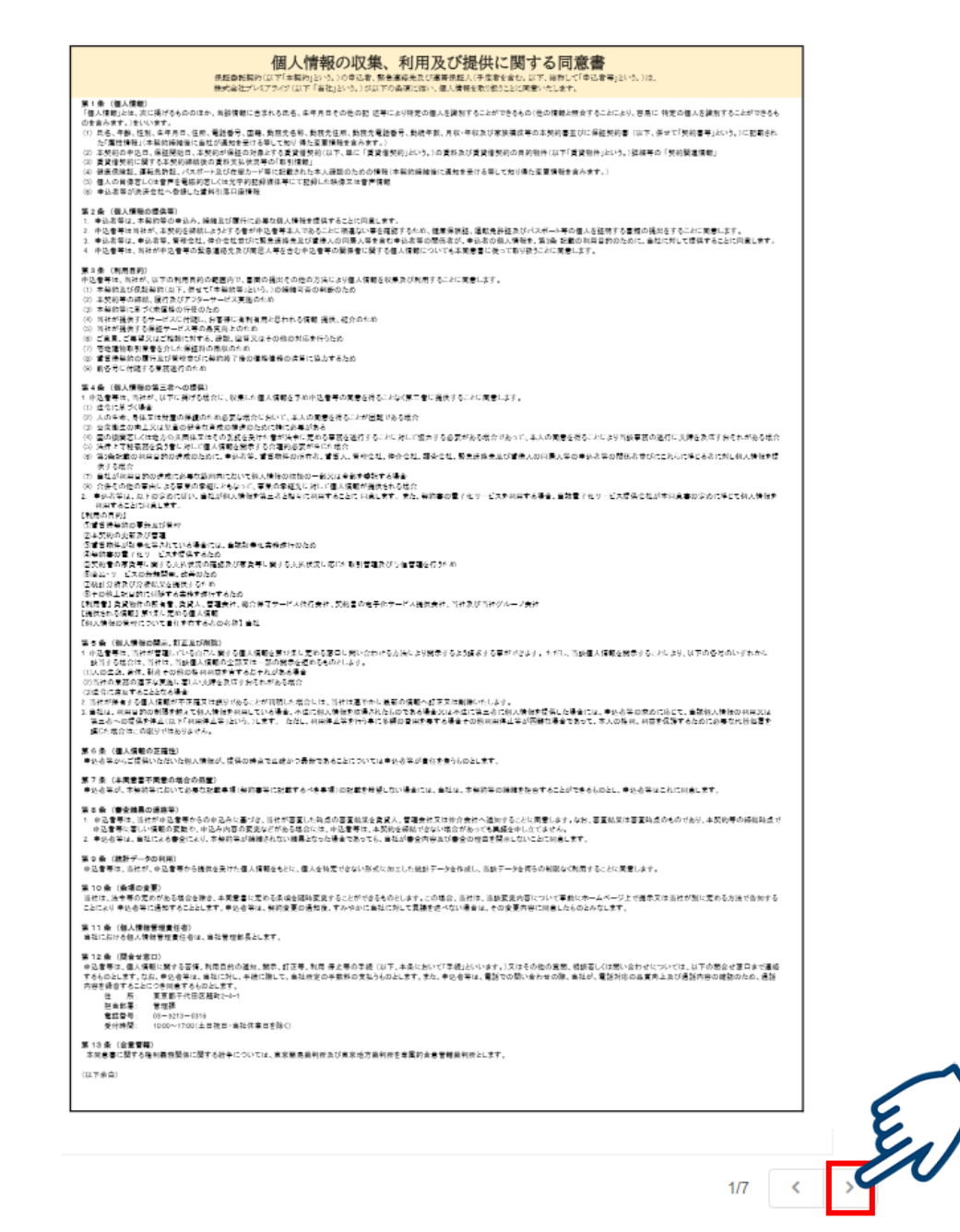

- 内容を確認後に「押印」をクリックしてテキストを入力すると、擬似的な押印が生成されます。
- 本サービスでは、合意締結そのものは双方が「同意」ボタンを押下することによって形成されます。 なお、「押印」は一般の商慣習に合わせた擬似的なものです。証拠力とは直接的な関係はないため、 「押印」がなくても問題ございません。

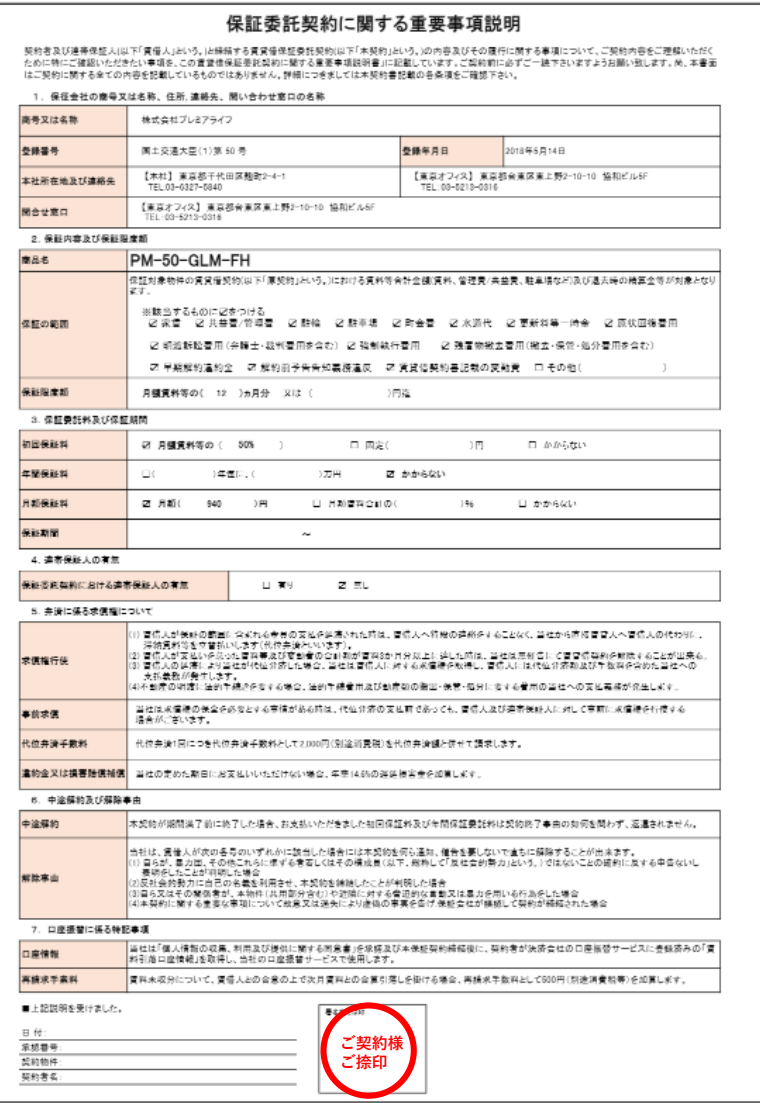

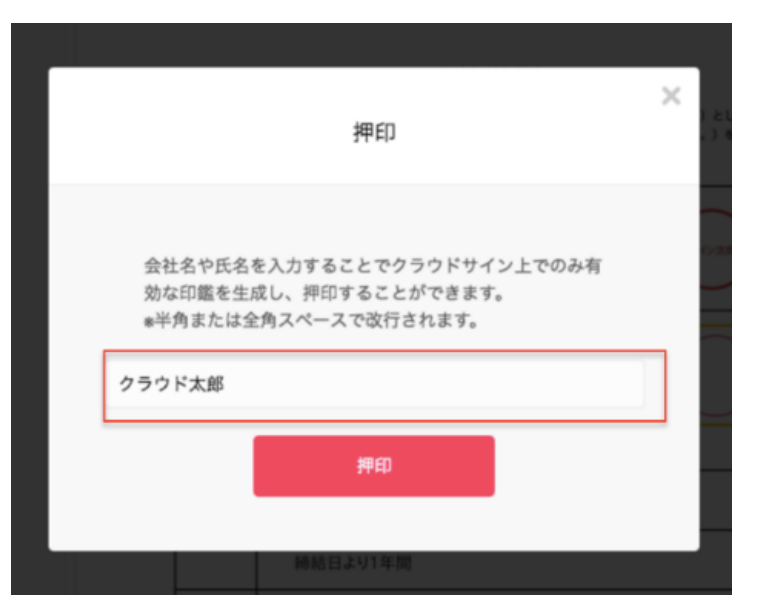

- 3ページ目の保証委託契約書 兼 賃貸保証契約書は記載内容に間違いがないか確認の上、 ご捺印ください。
- ※ 訂正が必要な場合はサインをせずにプレミアライフ(**[0120-058-899](tel:0120-058-899))**へご連絡ください。

### <ご契約者様>

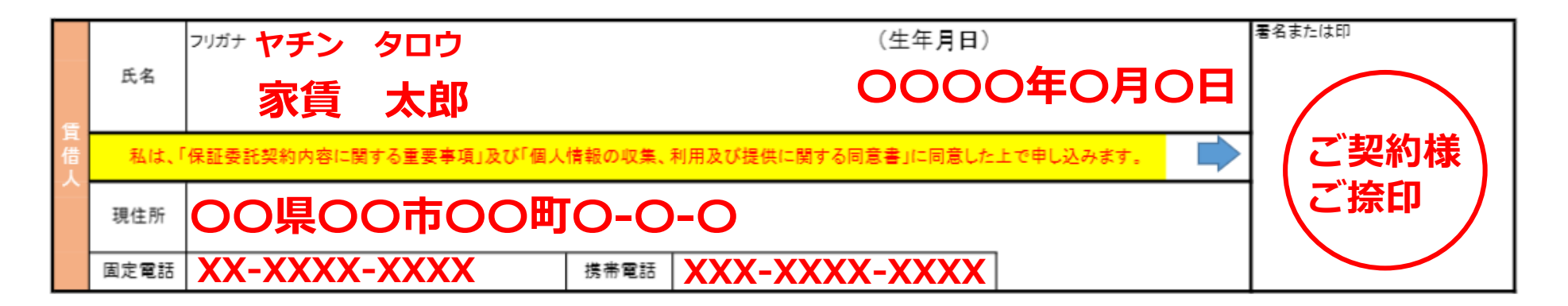

# 4. 設定されている入力項目の記入と確認が完了したら「書類の内容に同意」ボタンをクリックします。

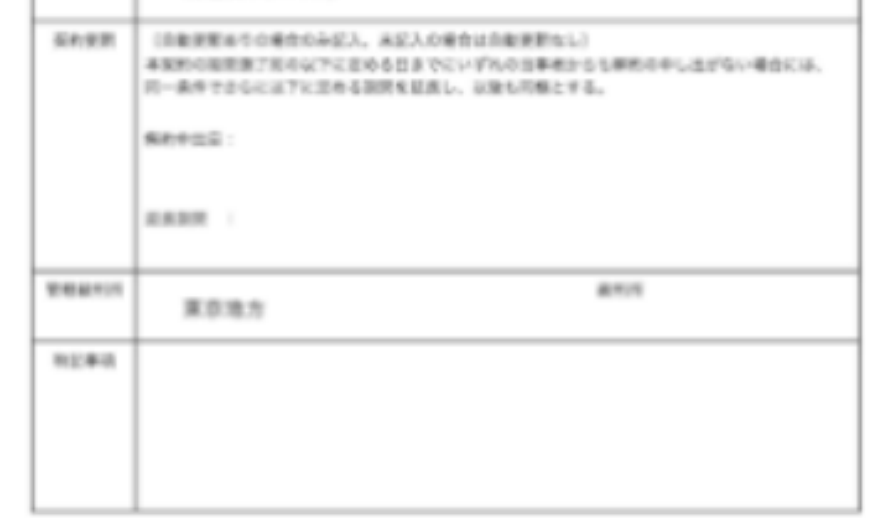

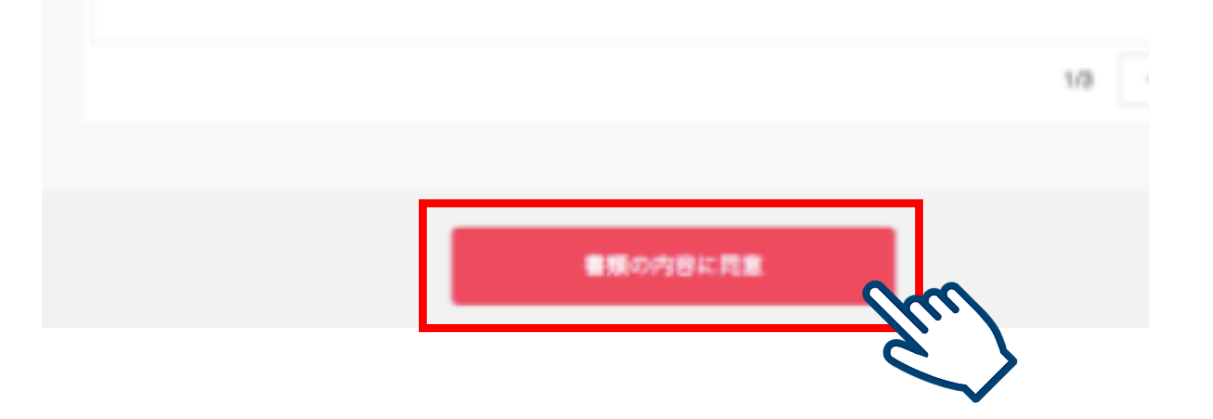

- 5. さらにポップアップにて確認画面が出たら、「同意して確認完了」ボタンをクリックします。
- この時点で合意締結が完了し、書類に改ざん不可能な電子署名の処理が施されます。

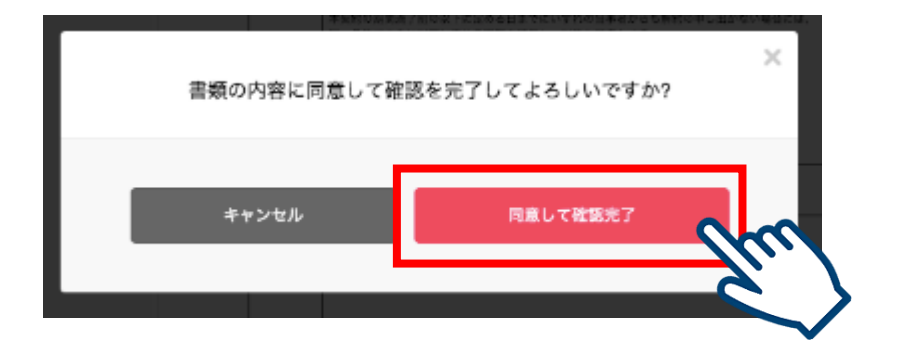

- 6. 以上で書類の確認・同意は完了です。
- 同意完了後、締結完了メールが届きますので大切に保管してください。

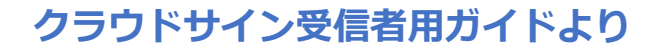